## **Autopop**

- 1. Click Input
	- a. Under listings click "add new"
	- b. Choose the property type needed
	- c. From this screen you can search for the property that you are needing to list
		- i. Select the appropriate county
		- ii. Search for the property by the parcel number, address or owners name
	- d. Once the desired criteria is enter click "search"
	- e. The following list on the search screen will be everything that matches the search criteria
	- f. From here you can select "fill" to pre-populate the information on the listing input form or you can revise the search

If autopop is not needed you can input the listing using the "Start with a blank listing" option in the blue tab at the top

## Add a New Cross Property Listing

Fill

Copy From Realist Autopop Copy an Existing Listing Start with a blank Listing

Search for pre-existing Realist Tax Record from which to Fill

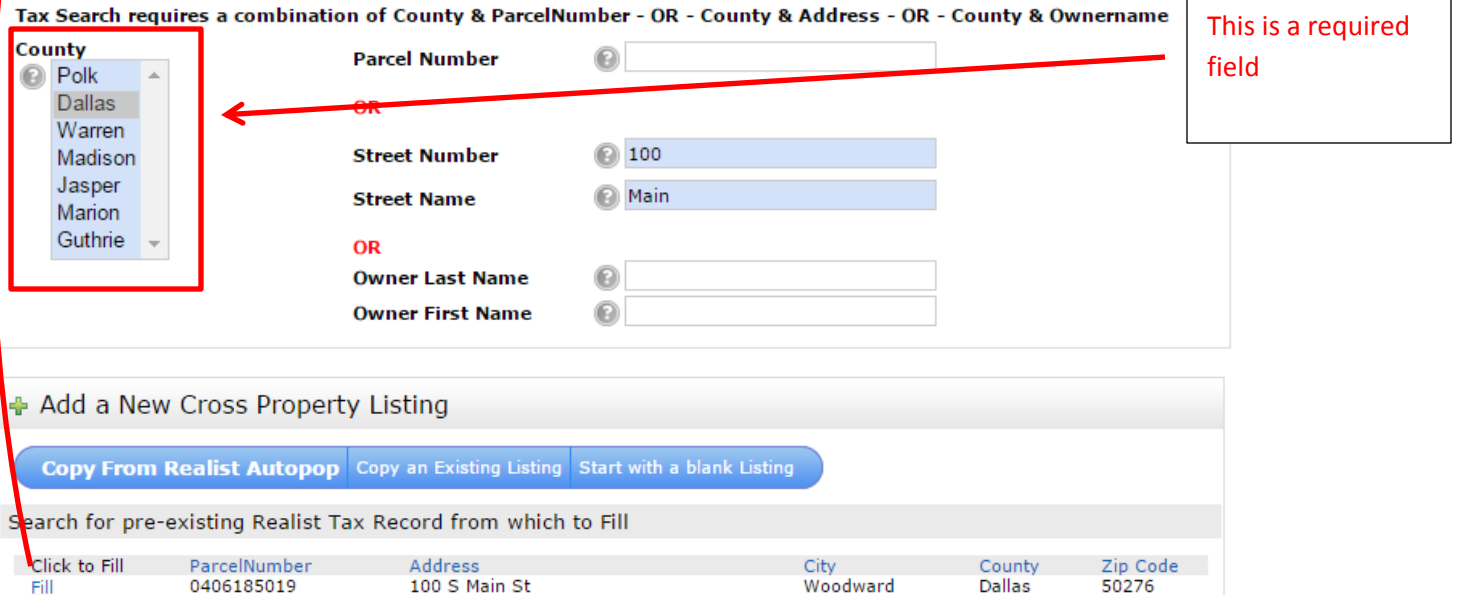